## **Att hantera användare inom sin förening**

För att tilldela behörighet till någon eller ändra i någons behörighet går du in via Mina föreningar och väljer den förening som du vill bjuda in någon inom. För att göra detta behöver du själv vara registrerad som Admin för din förening.

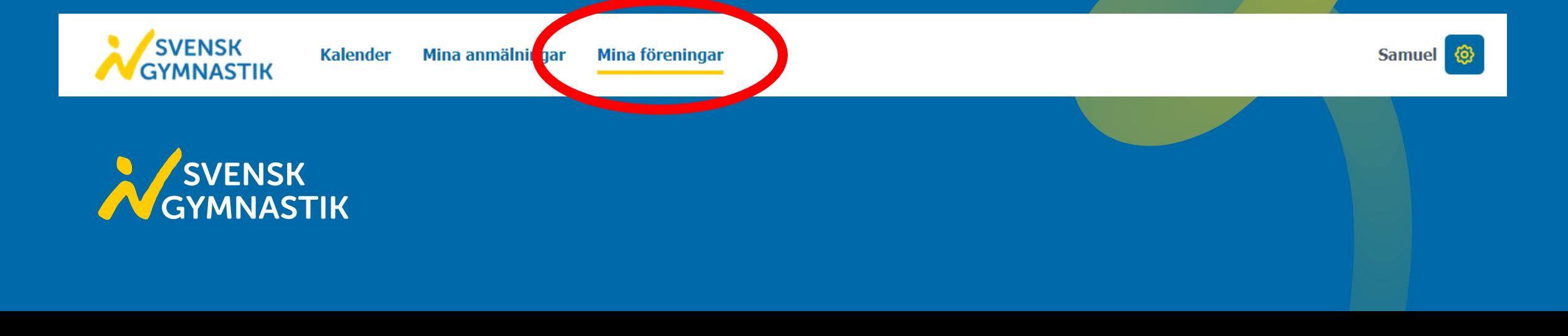

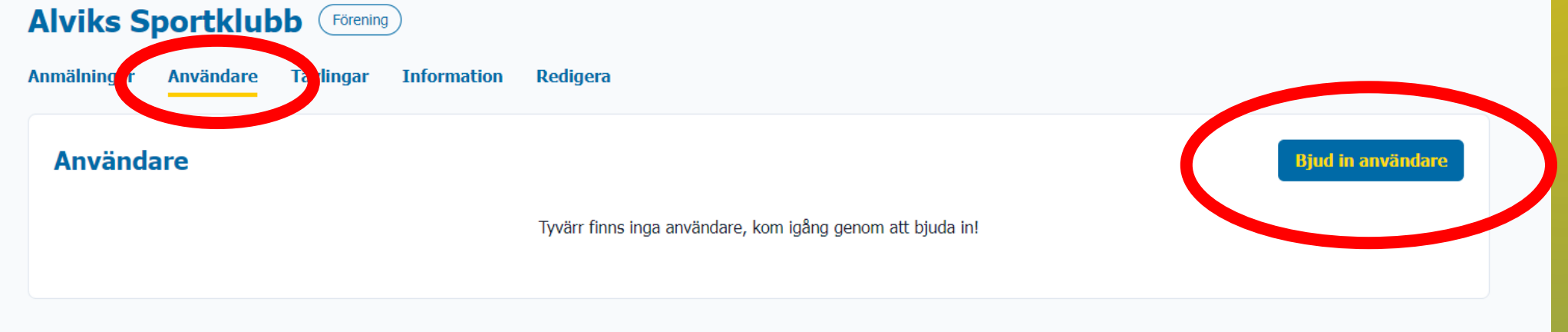

När du är inne i föreningen väljer du sedan användare och klickar på Bjud in användare. För att kunna bjuda in någon behöver du en mejladress till den personen som den ska registrera sitt konto med.

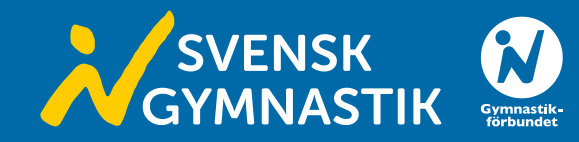

Sedan fyller du mejladressen till personen du vill bjuda in och väljer vilken roll inom föreningen personen ska ha.

Har man behörighet som Anmälare har du möjlighet att göra anmälningar samt redigera i anmälningar. Är du Admin kan du göra anmälningar men även hantera användare. Om din förening är arrangör för en tävling har du som Admin behörighet att administrera i tävlingen tillsammans med ansvarig region eller nationella kansliet.

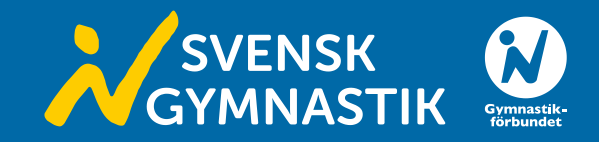

## Bjud in en användare till föreningen Södertälje Gymnastik o Sportförening

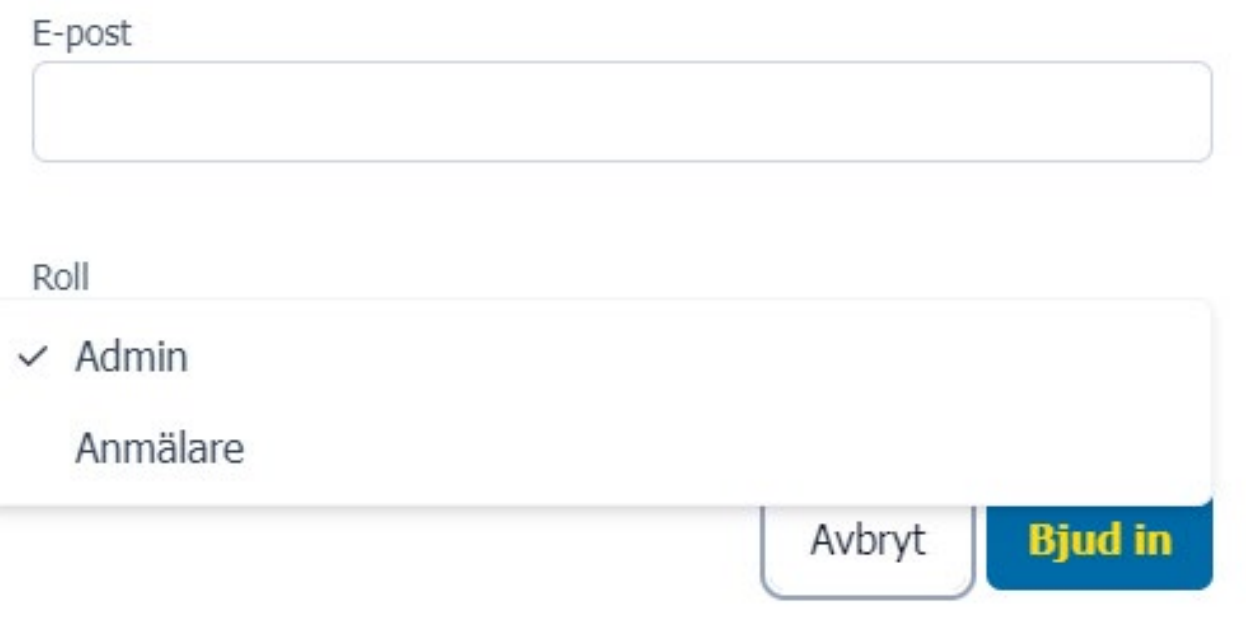

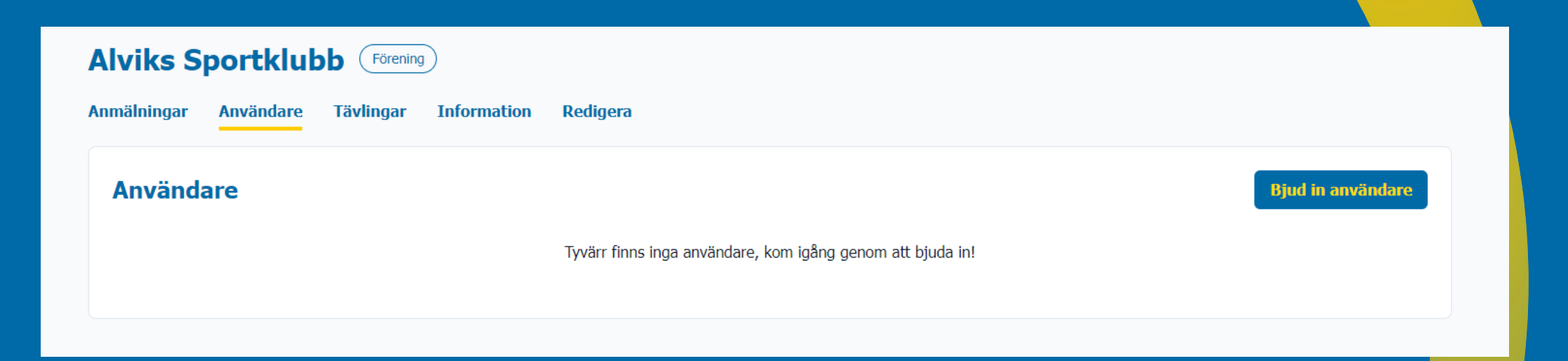

För att ändra eller ta bort någons behörighet går du in på Användare där alla konton kopplade till er förening finns i en lista. Välj sedan den person du vill redigera och klicka på de tre prickarna längst ut till höger. Du kan då välja att Ändra roll eller Ta bort vilket gör att användaren försvinner från er föreningslista.

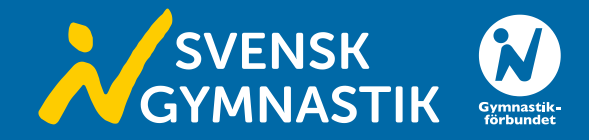

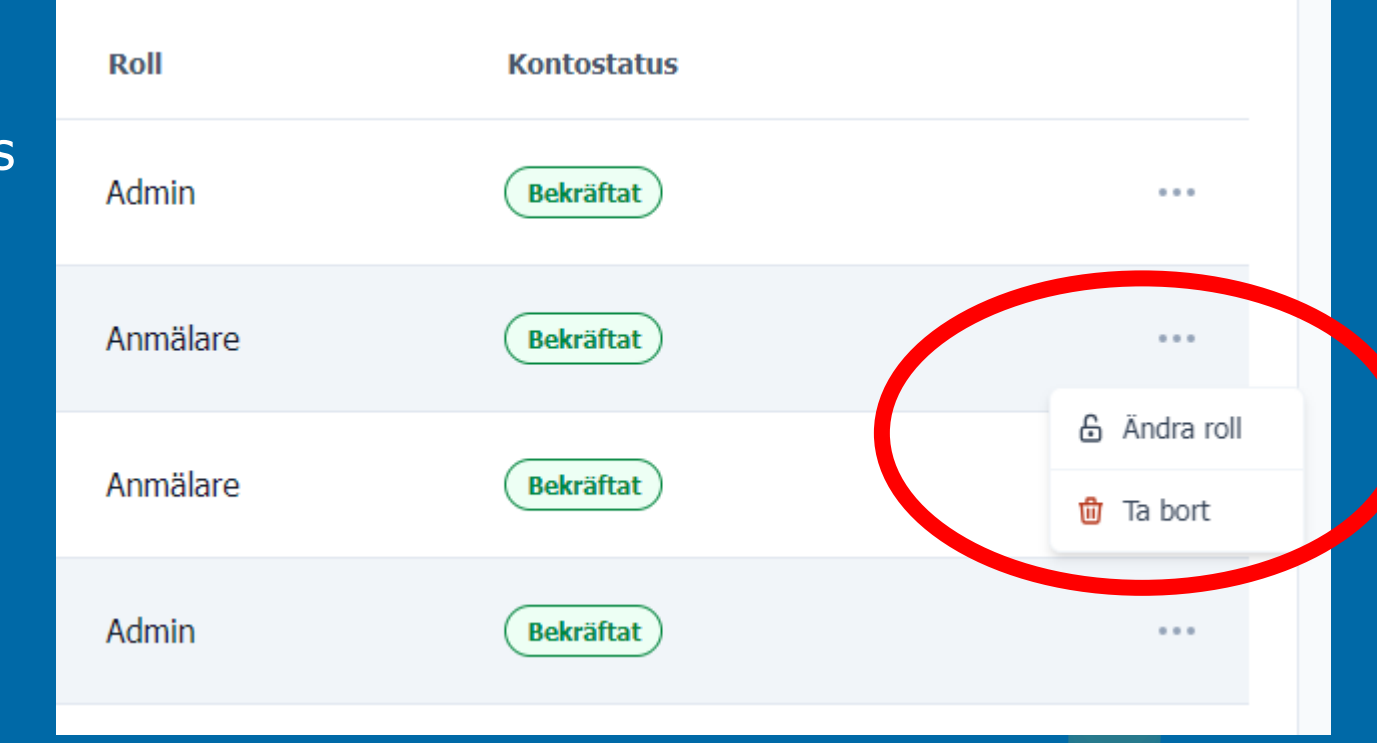